# Schnell eingerichtet So richten Sie AKB e- und Mobile Banking für die erste Nutzung ein.

Bevor Sie AKB e- und Mobile Banking nutzen können, müssen Sie einmalig ein persönliches Passwort definieren und Ihr Gerät aktivieren, um den Zusatzcode (pushTAN) zu erhalten.

#### Voraussetzungen

- ein AKB e-Banking Zugang
- Ihre Identifikationsnummer und Ihr persönliches Initialpasswort
- ein Smartphone oder Tablet mit Internetzugang: iOS/iPadOS (aktuelle Version -2) oder Android (aktuelle Version -5).
- die aktuelle AKB Mobile App

### Download

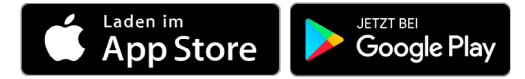

### Weitere Informationen

[www.akb.ch/mobile-banking](https://www.akb.ch/digitale-akb/mobile/mobile-banking)

### Kontakt

Rufen Sie uns an. Unsere e-Banking Helpline ist von Montag bis Freitag von 7.30 Uhr bis 17.30 Uhr für Sie erreichbar.

 $\%$  +41 62 835 77 99

## Die Aktivierung erfolgt bei der erstmaligen Verwendung der AKB Mobile App.

1. Öffnen Sie die AKB Mobile App und erlauben Sie die Zustellung von Mitteilungen. (Durch das Erlauben der Zustellung von Mitteilungen erhalten Sie zukünftig Ihre Push-Benachrichtigungen, welche Sie für das Login ins e-Banking (Webbrowser) oder für Zahlungsfreigaben benötigen).

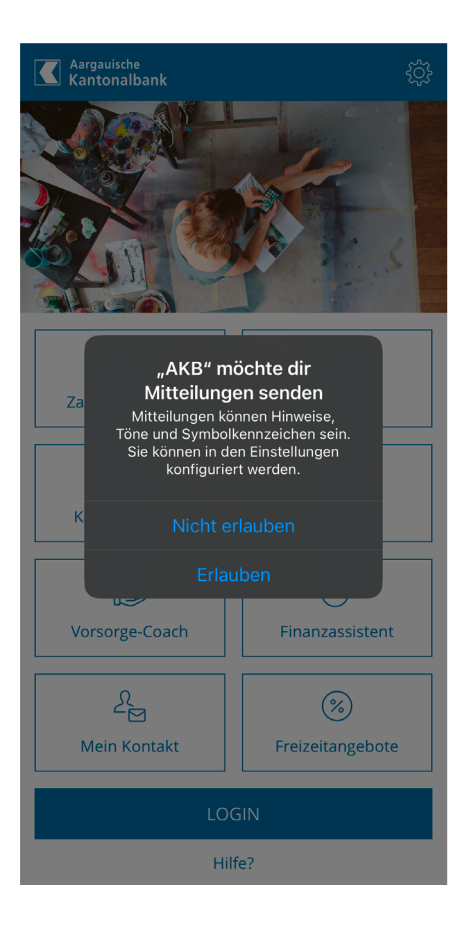

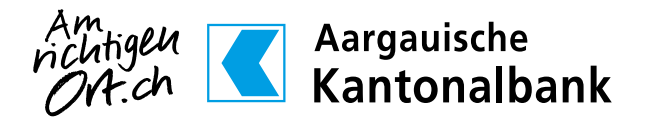

2. Klicken Sie anschliessend auf LOGIN.

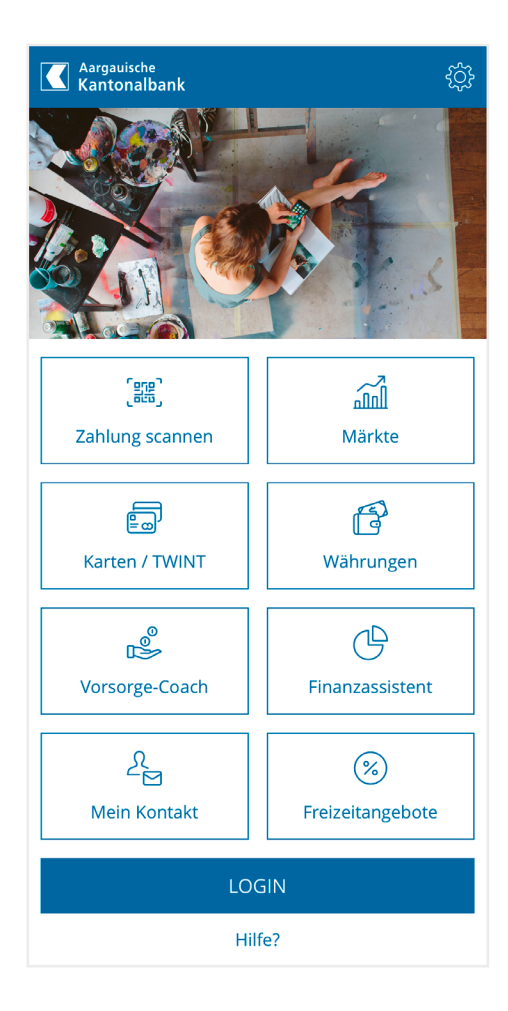

3. Geben Sie Ihre bekannten Zugangsdaten ein. Wenn Sie neu AKB e-Banking nutzen, geben Sie die Zugangsdaten ein, welche wir Ihnen per Post zugestellt haben.

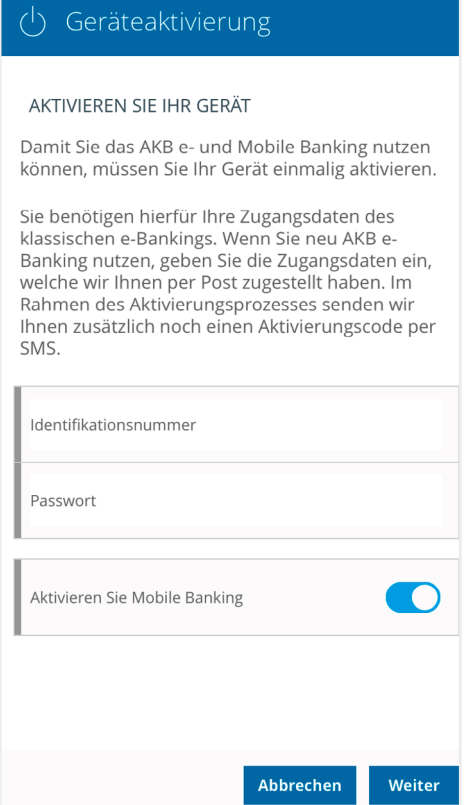

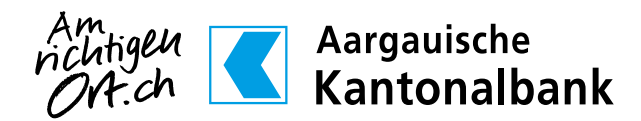

4. Wählen Sie ein persönliches Passwort. Das Passwort muss mindestens 8 Zeichen lang sein, einen Gross- und Kleinbuchstaben enthalten sowie eine Ziffer. Dieses Passwort verwenden Sie, um sich zukünftig in unser klassisches AKB e-Banking einzuloggen (Webbrowser) oder zusätzliche Geräte zu aktivieren.

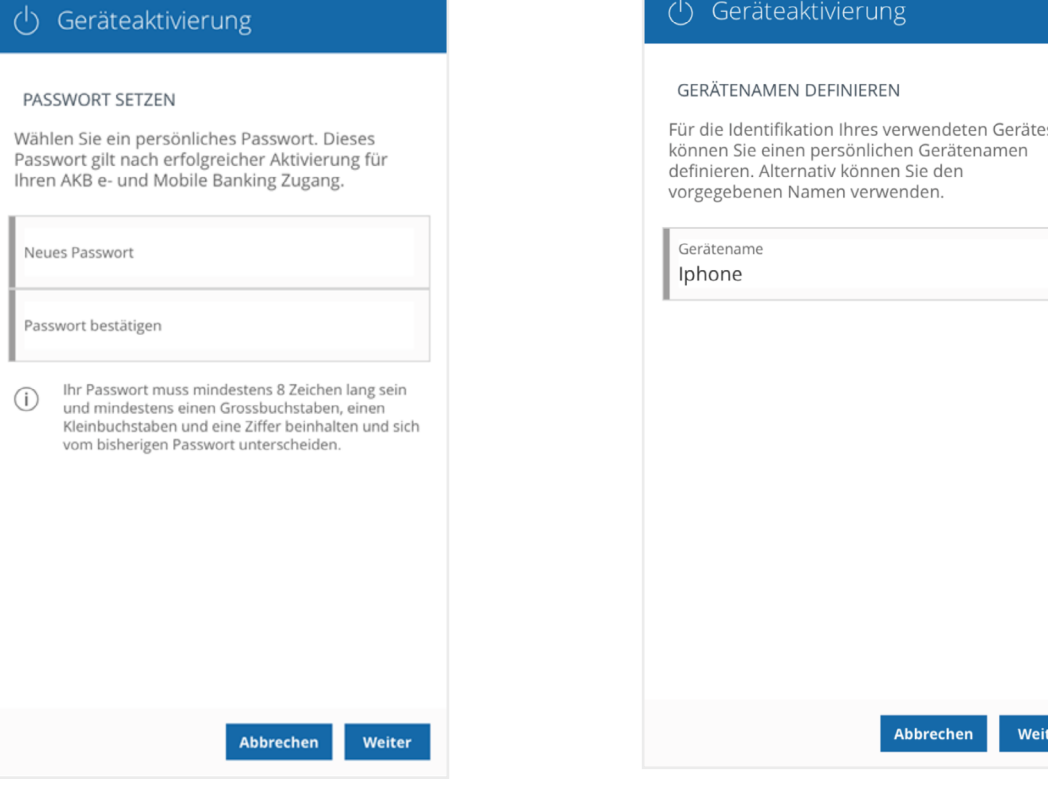

5. Definieren Sie einen Gerätenamen, um das Gerät später einfacher identifizieren zu können.

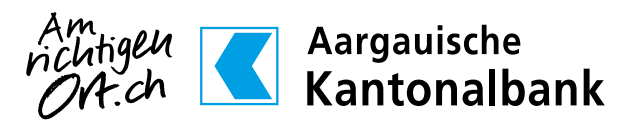

6. Bitte wählen Sie die Nummer, an welche die SMS mit dem Aktivierungscode gesendet werden soll.

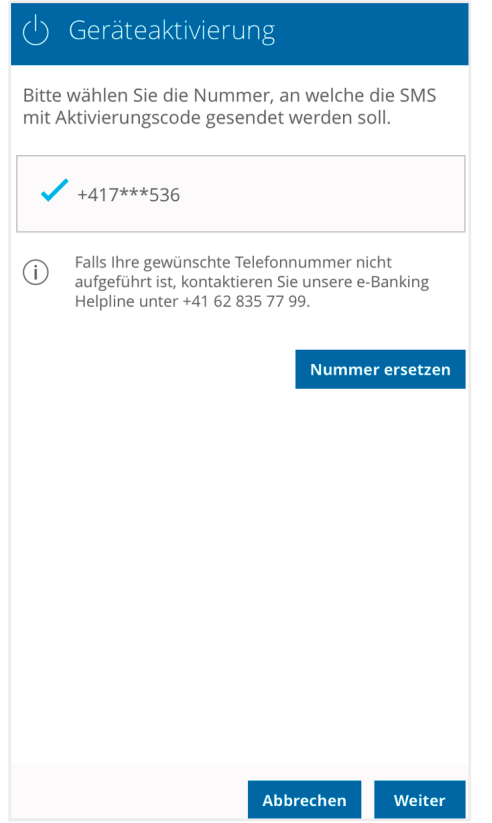

7. Geben Sie den Aktivierungscode ein, welchen Sie per SMS erhalten haben.

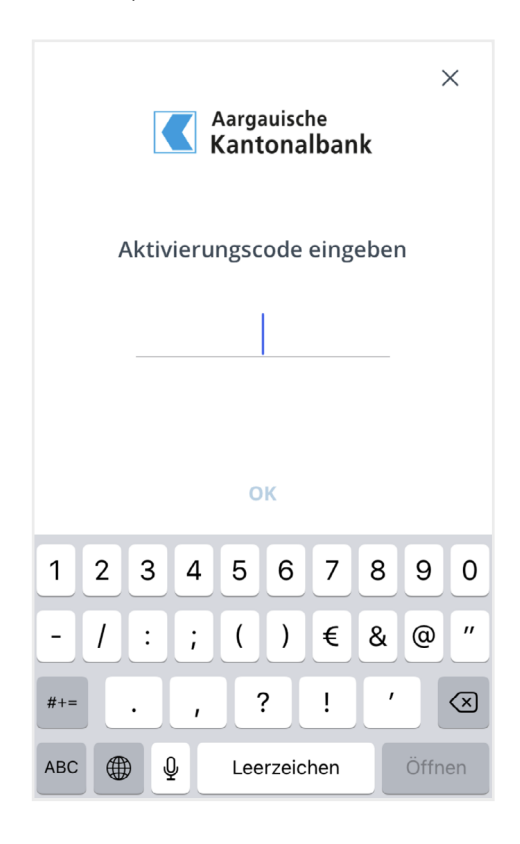

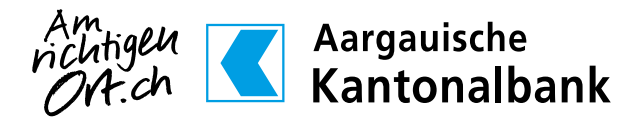

8. Definieren Sie eine persönliche PIN (6 - 8 Ziffern) und bestätigen Sie diese. Sie ist Ihr zukünftiges Passwort für Ihr AKB Mobile Banking. Die PIN muss sich vom Sperrcode Ihres Smartphones unterscheiden und darf keine einfachen Zahlenfolgen enthalten (z.B. 111222 oder 112233).

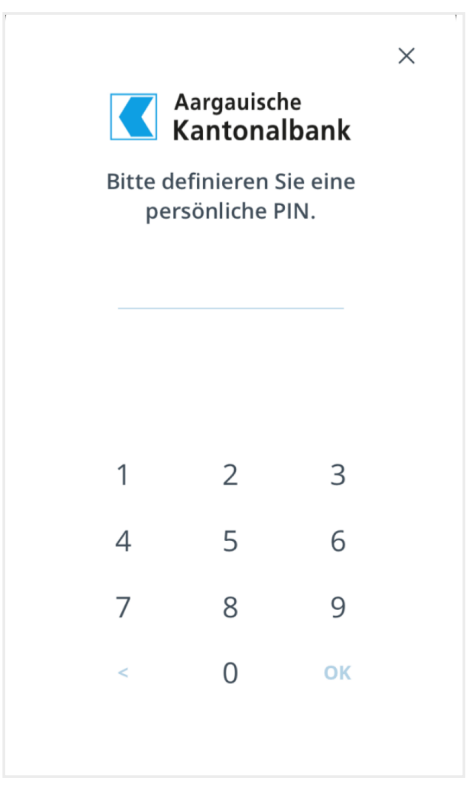

- 9. Richten Sie optional für Mobile Banking die Athentifizierung mit Fingerabdruck oder Gesichtserkennung (iOS) ein.
- 10. Ihr Gerät wurde erfolgreich aktiviert. Sie können sich nun ab sofort in unser AKB e- und Mobile Banking einloggen:

### AKB Mobile Banking:

- Öffnen Sie die AKB Mobile App
- Tippen Sie auf «LOGIN»
- Geben Sie den von Ihnen festgelegten PIN-Code ein oder bestätigen Sie das Login per Fingerabdruck oder Face ID

AKB e-Banking:

- Starten Sie den Webbrowser
- Laden Sie die AKB-Website: [www.akb.ch](http://www.akb.ch)
- Klicken Sie oben rechts auf «Login» neben dem Schloss
- Geben Sie Ihre sechsstellige Identifikationsnummer und Ihr persönliches Passwort ein.

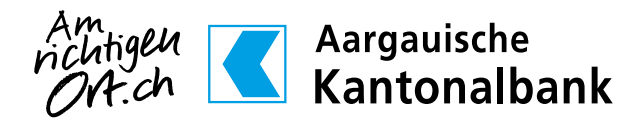